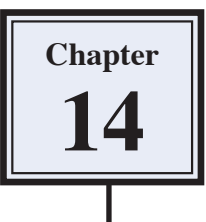

# **Creating Balls and Spheres**

Photoshop offers numerous ways of drawing balls and spheres. The trick is to get the reflection and lighting looking natural. This chapter will show you one way of achieving this by creating the following scene:

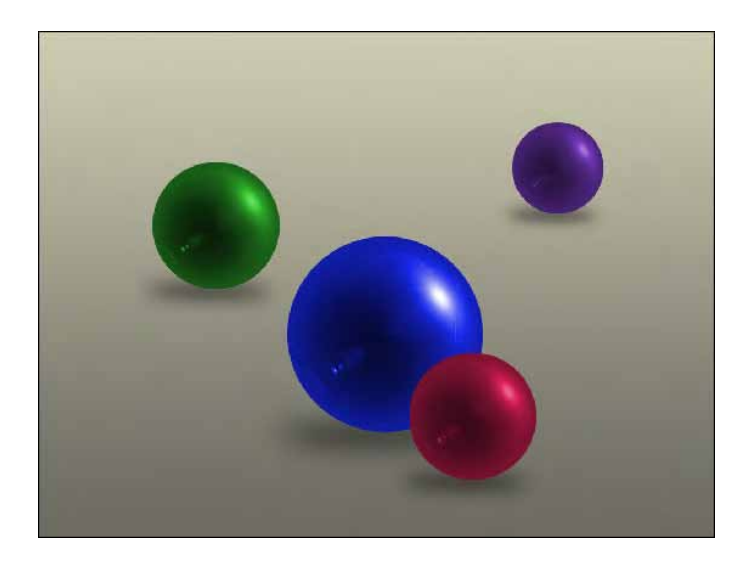

# **Starting a New Document**

- 1 Load Photoshop Elements in EDIT MODE or close the current files.
- 2 Display the FILE menu, highlight NEW and select BLANK FILE.

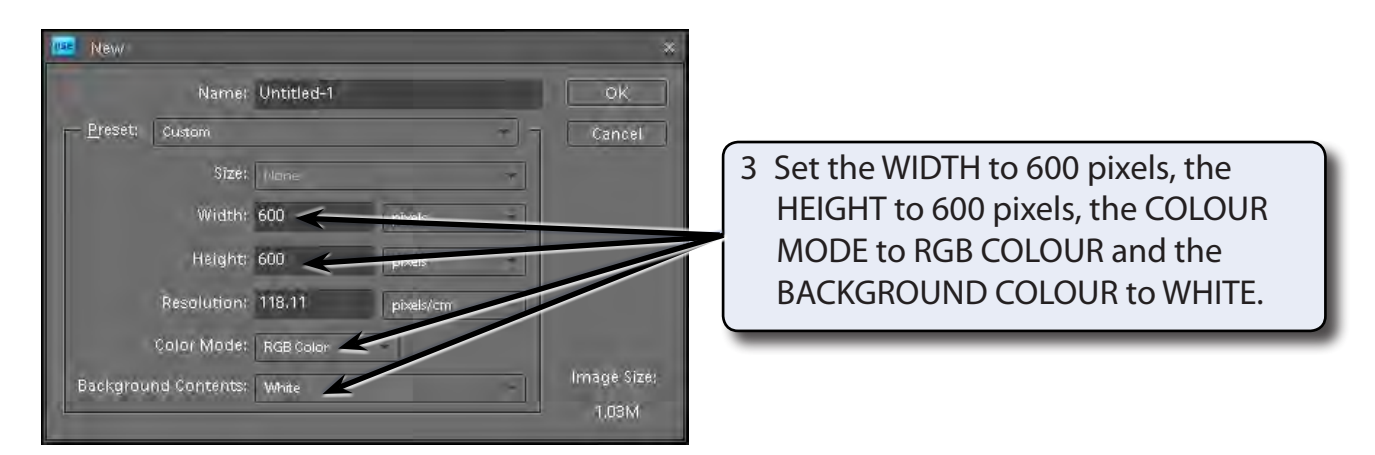

4 Select OK to start the document and press CTRL+0 or COMMAND+0 to set the view to FIT ON SCREEN.

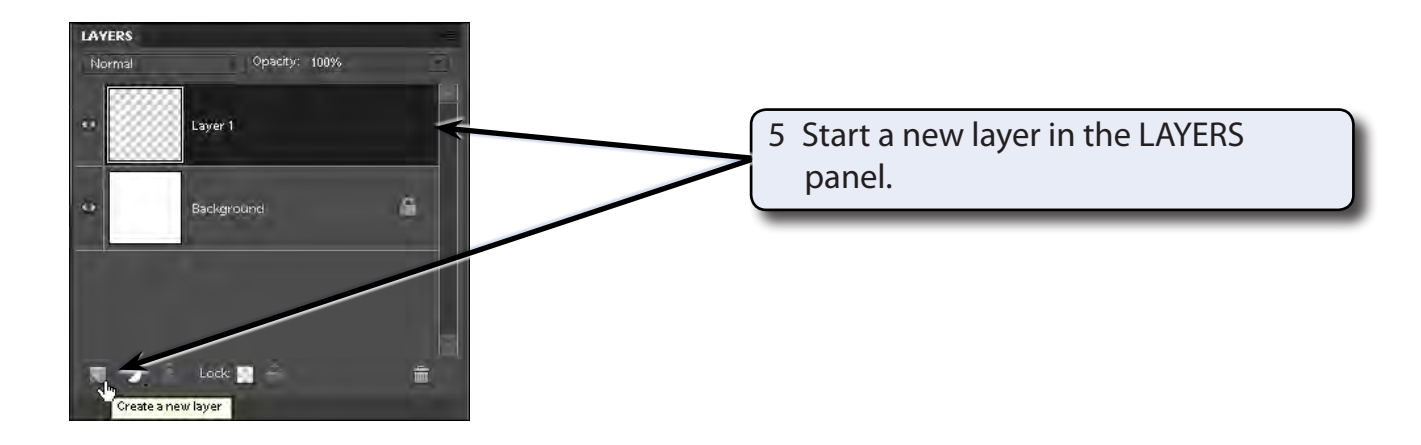

#### **Filling the Layer**

Any colour can be used to create the colour of the ball, but black makes it easier to see the ball take shape and to adjust the colour of the ball later.

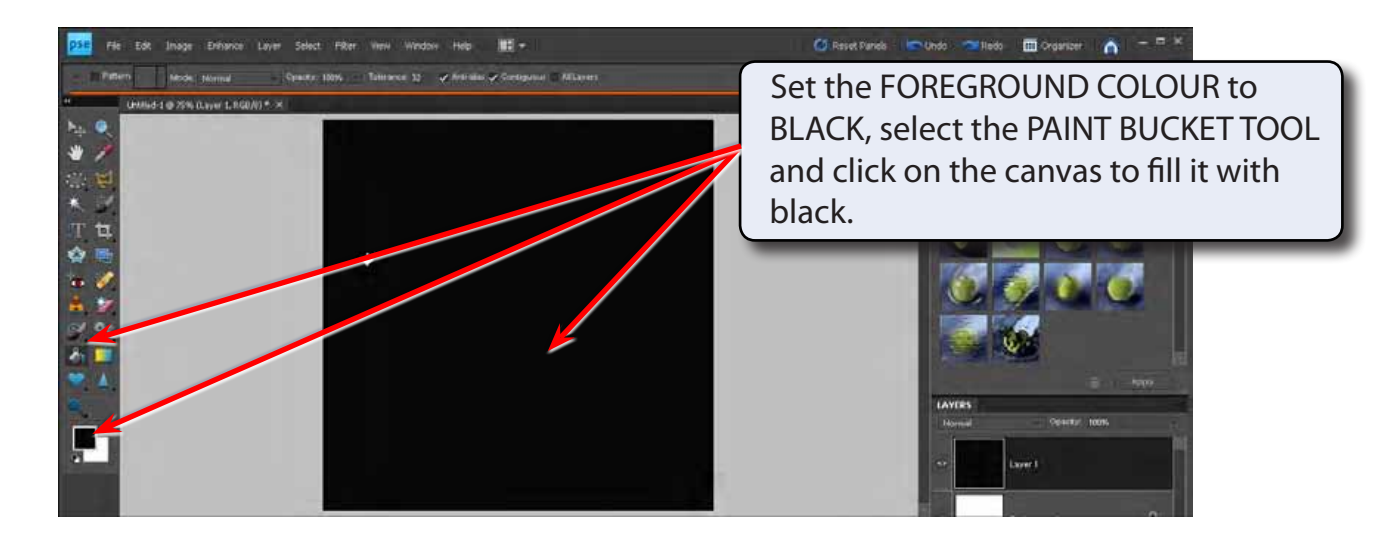

**NOTE: You can click on the DEFAULT FOREGROUND AND BACKGROUND COLOUR icon at the base of the COLOUR boxes to quickly set the FOREGROUND COLOUR to BLACK and the BACKGROUND COLOUR to WHITE or press the D key.**

## **Creating the Lighting and Reflection Effects**

The LENS FLARE and POLAR CO-ORDINATES filters can be used to create the lighting and reflection effects.

1 Display the FILTER menu, highlight RENDER and select LENS FLARE.

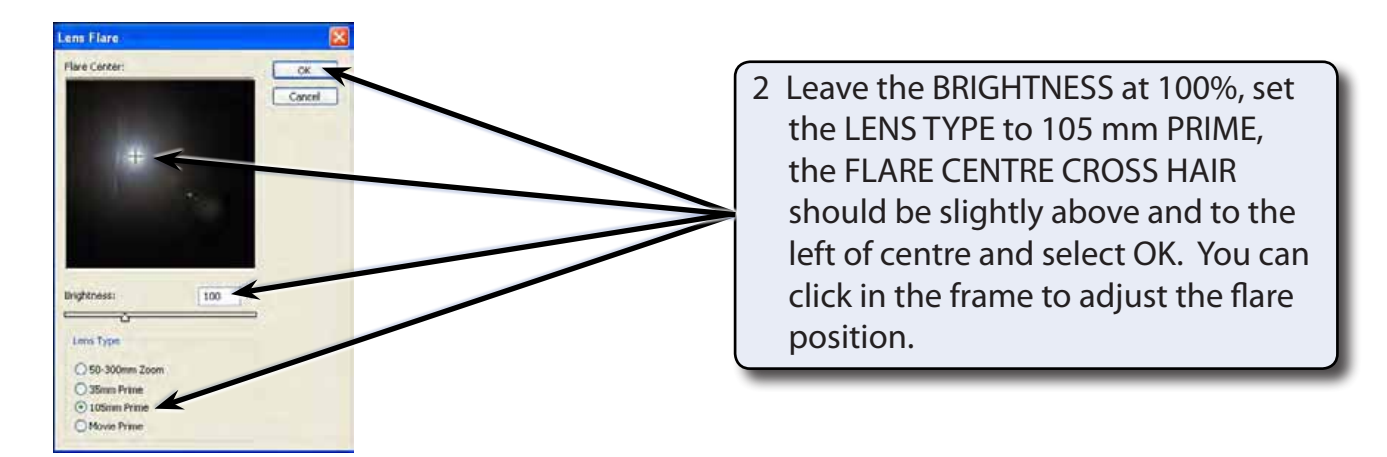

3 Display the FILTER menu again, highlight DISTORT and select POLAR COORDINATES.

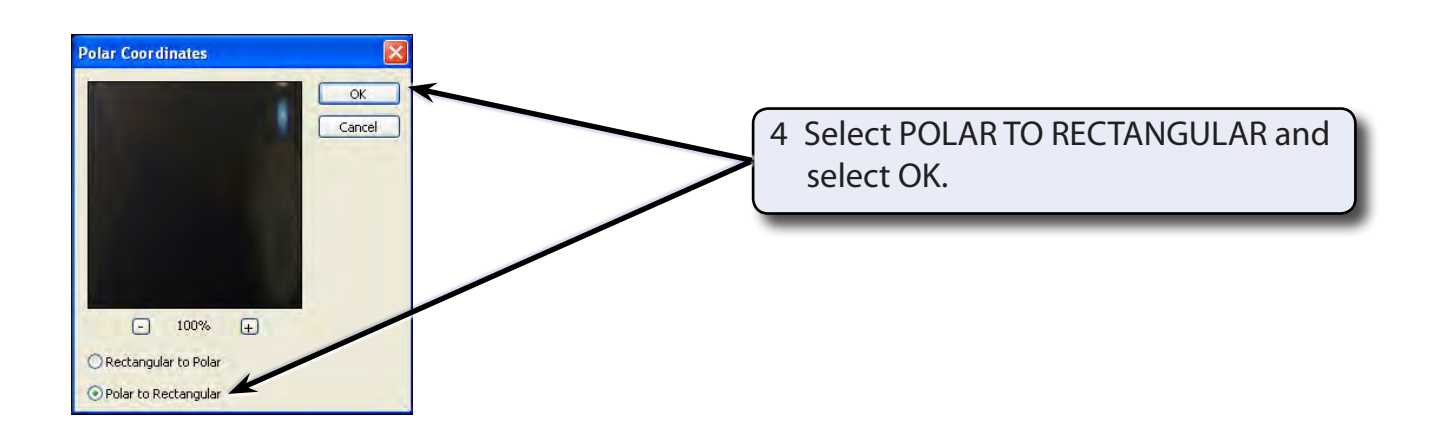

## **Completing the Effect**

The effect can be rotated so that the light comes from the opposite direction.

1 Display the IMAGE menu, highlight ROTATE and select 180°.

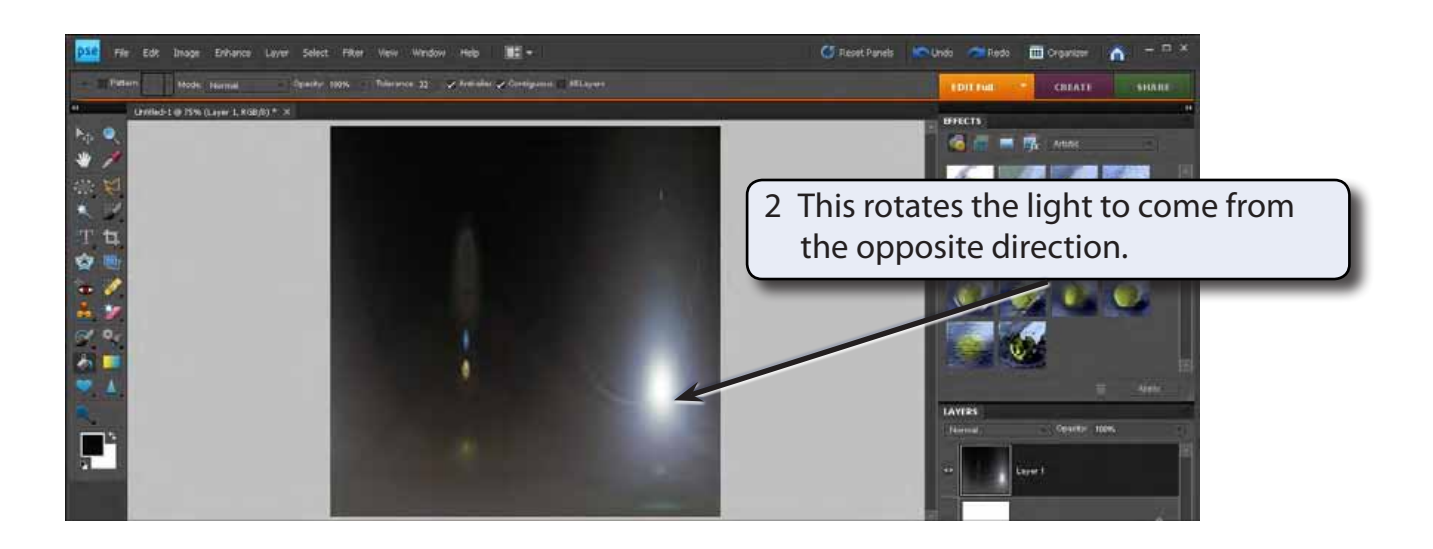

3 Display the FILTER menu again, highlight DISTORT and select POLAR COORDINATES.

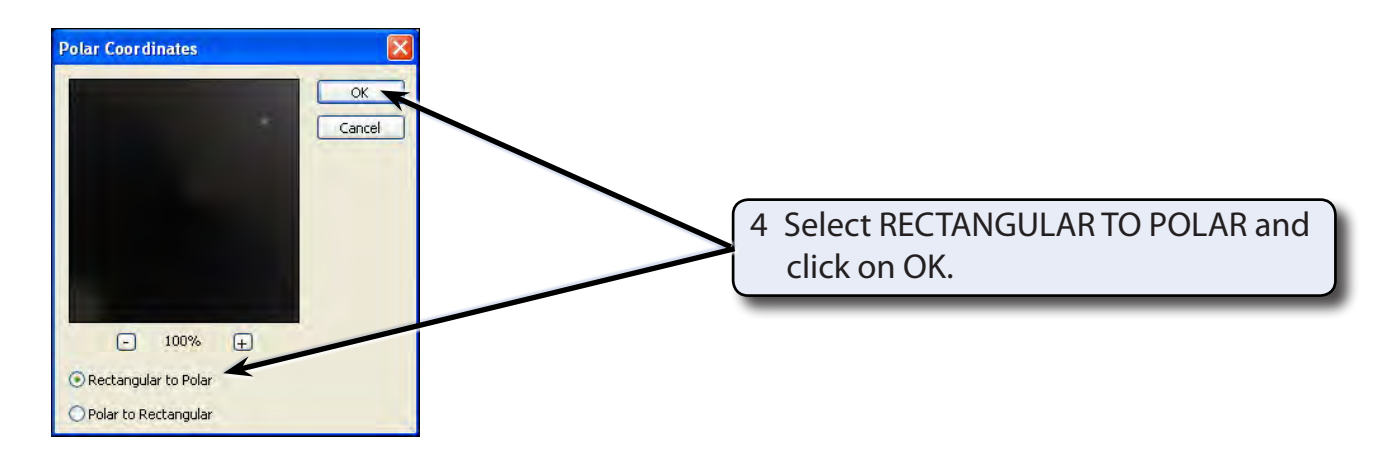

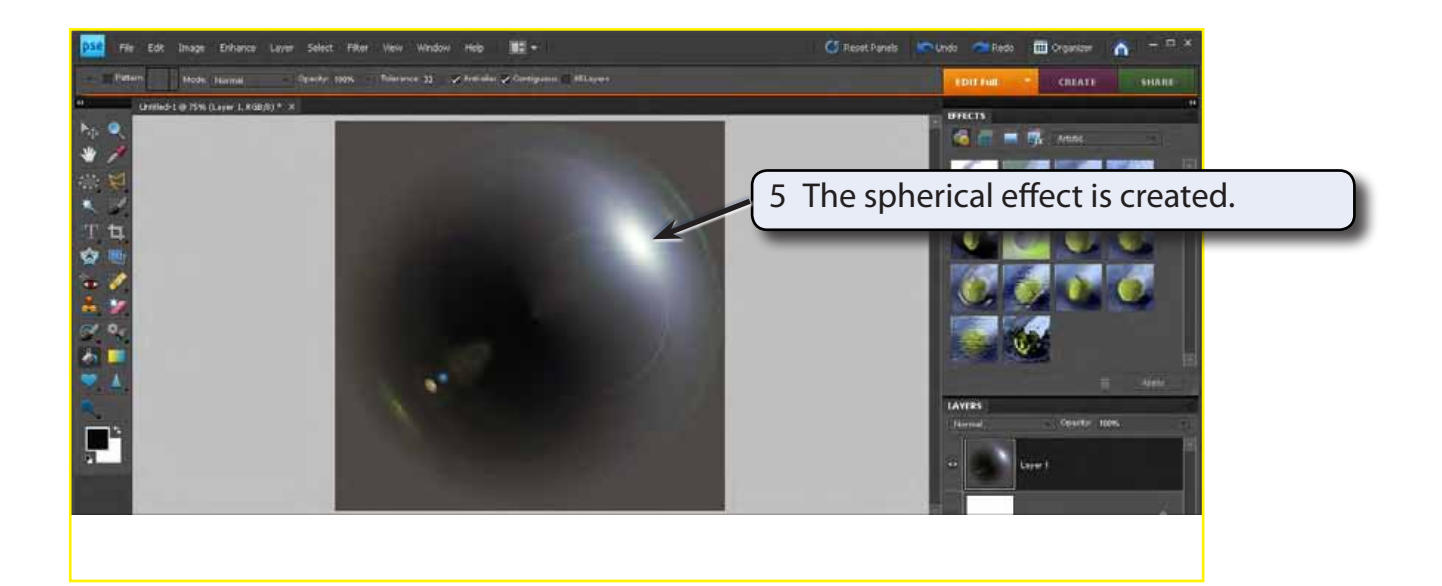